**1. หน้าแรก (\*\*\*\*\* ต้องการใช้งานระบบ โทรขอ Username Password ศูนย์คอมพิวเตอร์ 380 \*\*\*\*)**

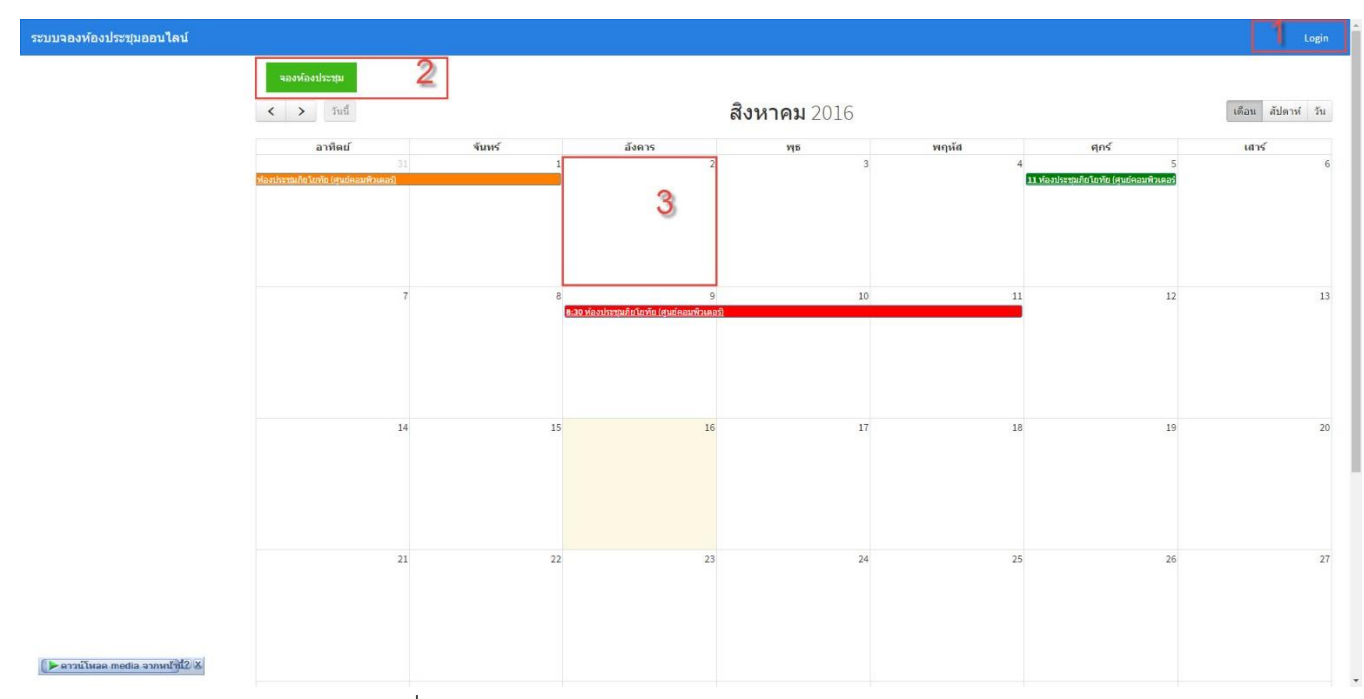

1. การเข้าใช้งาน ระบบ คลิกที่ หมายเลข 1 2 หรือ 3 ก็ได้

#### **2. เมนูการใช้งาน**

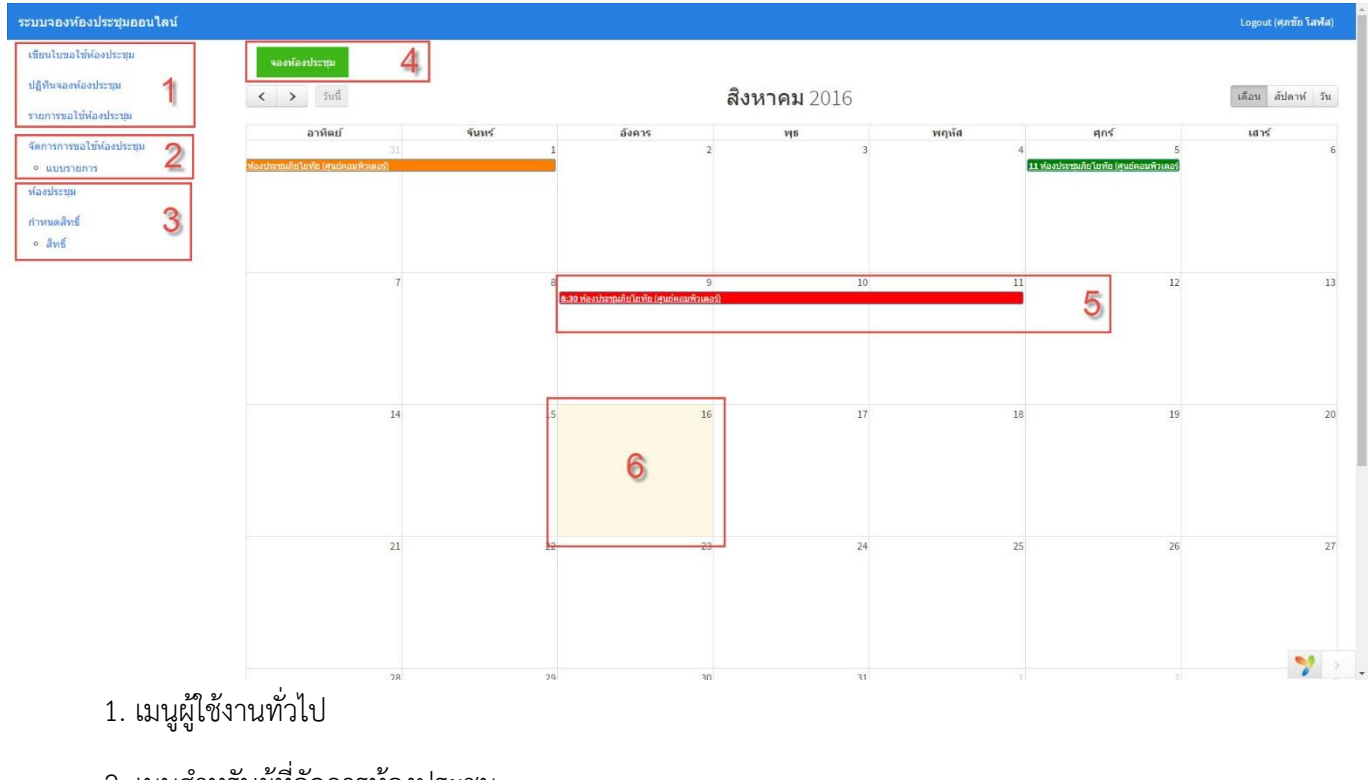

- 2. เมนูสำหรับผู้ที่จัดการห้องประชุม
- 3. เมนูสำหรับผู้ดูแลระบบ
- 4. ปุ่มจองห้องประชุม
- 5. รายการจองห้องประชุมไว้
- 6. วันที่ปัจจุบัน เมื่อคลิกวันที่สามารถเข้าจองห้องประชุมได้เหมือนหมายเลข 4

#### **3. วิธีจองห้องประชุม**

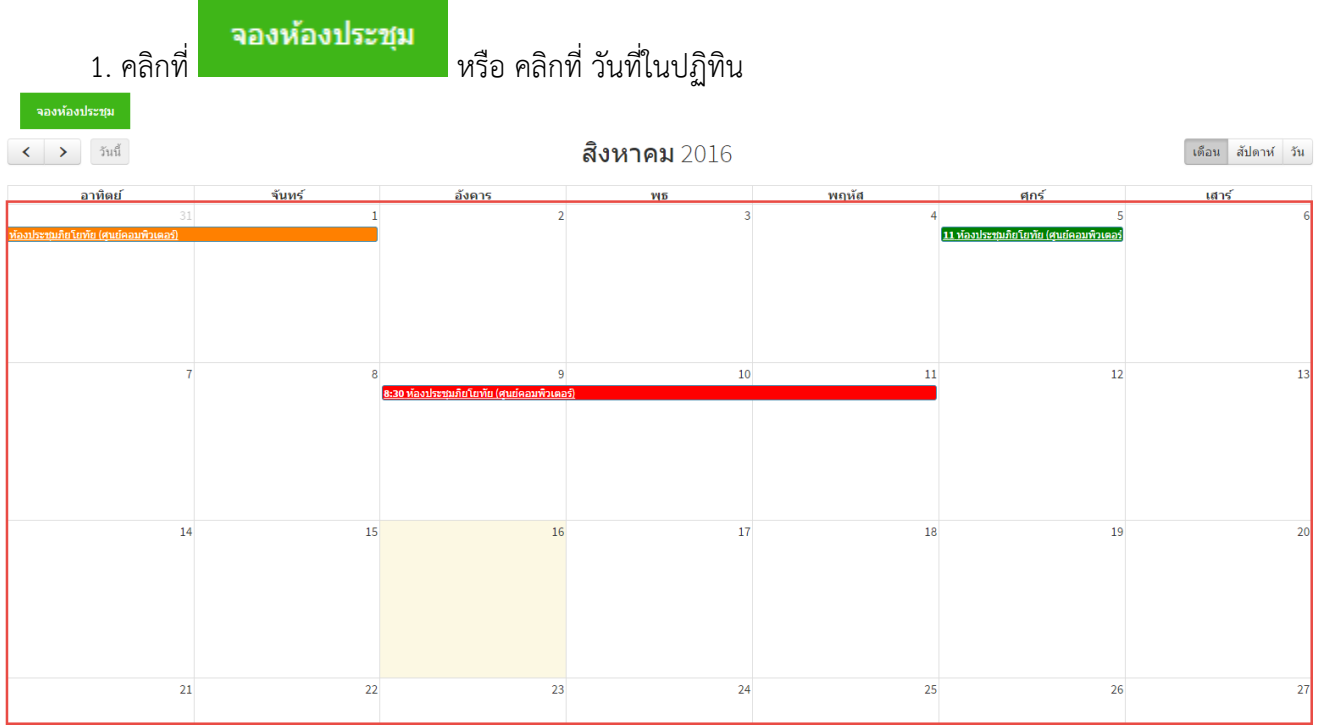

#### 2. จะแสดงหน้าให้กรอกรายละเอียด

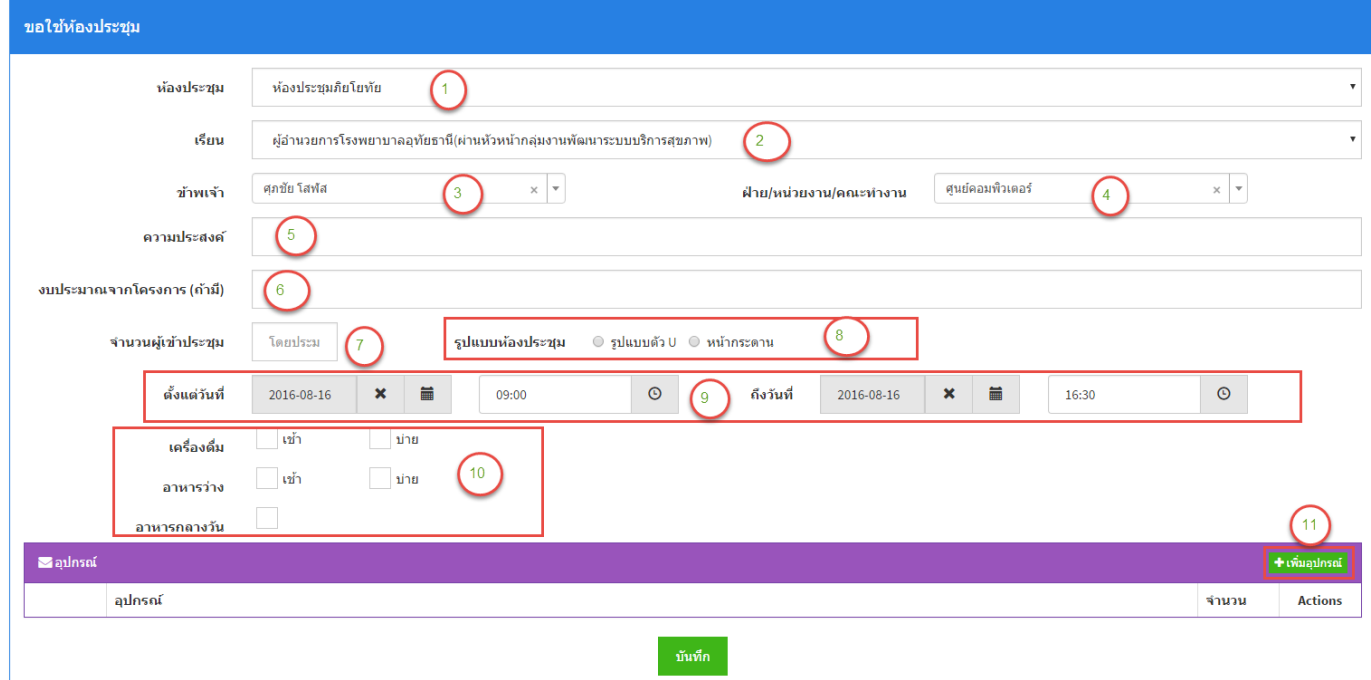

- 1. เลือกห้องประชุมที่ต้องการใช้
- 2. เลือกเรียนผู้บริหาร
- 3. เลือกผู้ขอใช้ห้องประชุม สามารถพิมพ์ค้นหารายชื่อได้ ที่ช่องนี้ แล้วคลิกเลือกชื่อที่ต้องการ

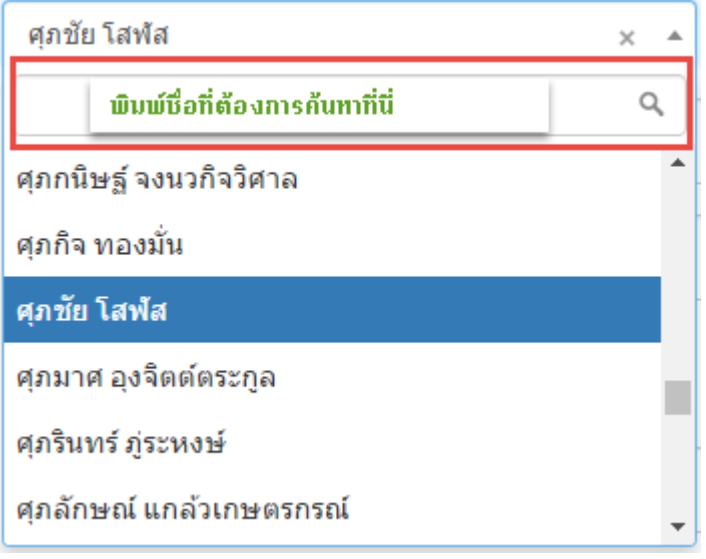

4. เลือกหน่วยงานของตนเอง สามารถค้นหาชื่อหน่วยงานได้โดยพิมพ์ที่ช่องค้นหานี้ แล้วกดเลือกหน่วยงาน

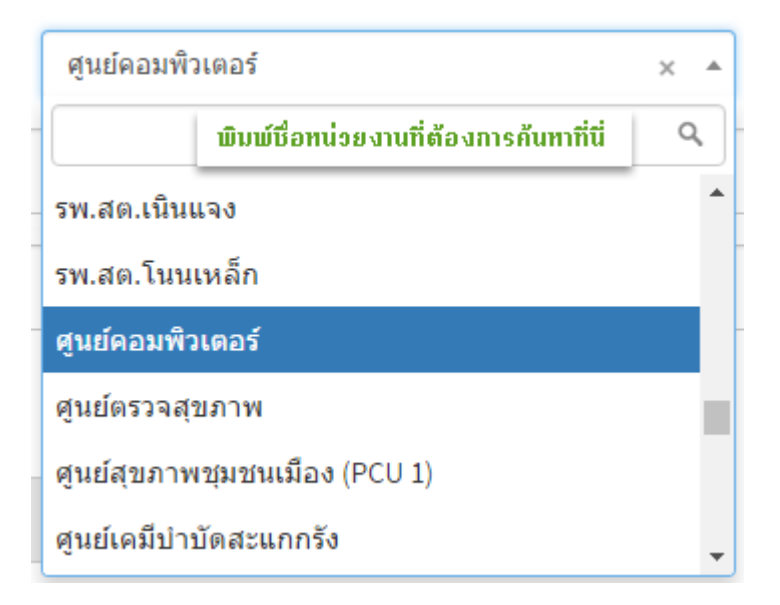

- 5. พิมพ์ความประสงค์ที่ขอใช้ห้องประชุม
- 6. พิมพ์ งบประมาณจากโครงการ ถ้ามี
- 7. พิมพ์จำนวนผู้เข้าร่วมประชุม (ถ้าไม่ทราบให้โดยประมาณ)
- 8. เลือกรูปแบบการจัดห้องประชุมที่ต้องการ

9. เลือกวันที่ เวลา ตั้งแต่เมื่อไร ถึง วันที่เท่าไร ให้ครบถ้วน โดยกดเลือก และเลือกวันที่ที่ต้องการใช้ ห้องประชุม

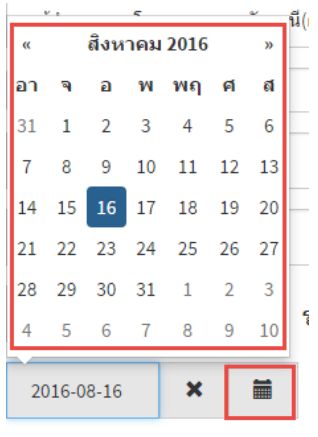

- ไม่สามารถ เลือกวันเวลาในช่วงเวลาที่มีการจองไว้แล้วได้

- ไม่สามารถจองย้อนหลังได้

10. ติ๊กเลือกอาหารและเครื่องดื่มตามต้องการ

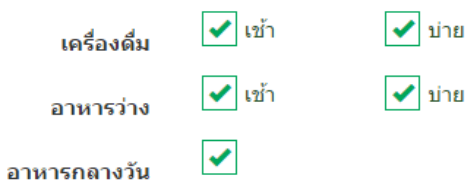

11. เพิ่มอุปกรณ์ โสตทัศนูปกรณ์สนับสนุน เวชนิทัศน์และโสตทัศนศึกษาสนับสนุน โดยกดที่ปุ่ม

่ + เพิ่มอุปกรณ์ จะแสดงรายการให้เลือก อุปกรณ์ที่ต้องการ และระบุจำนวนที่ต้องการ

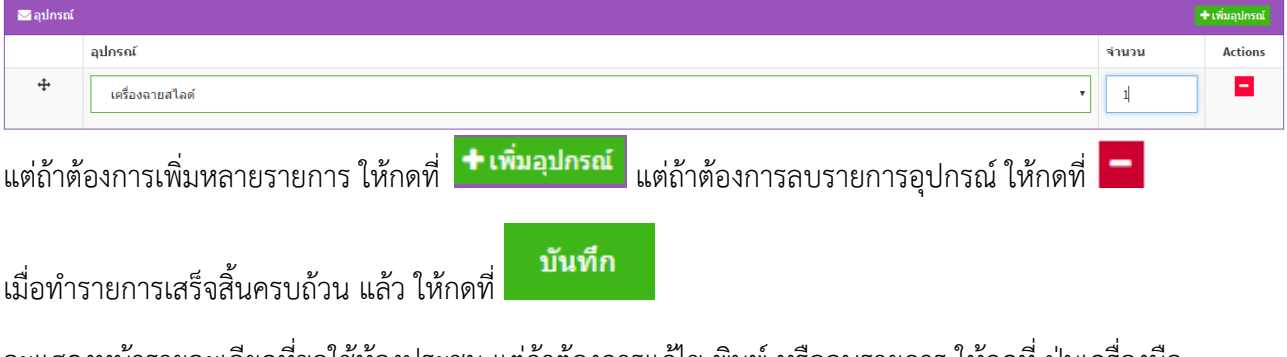

จะแสดงหน้ารายละเอียดที่ขอใช้ห้องประชุม แต่ถ้าต้องการแก้ไข พิมพ์ หรือลบรายการ ให้กดที่ ปุ่มเครื่องมือ ด้านบน

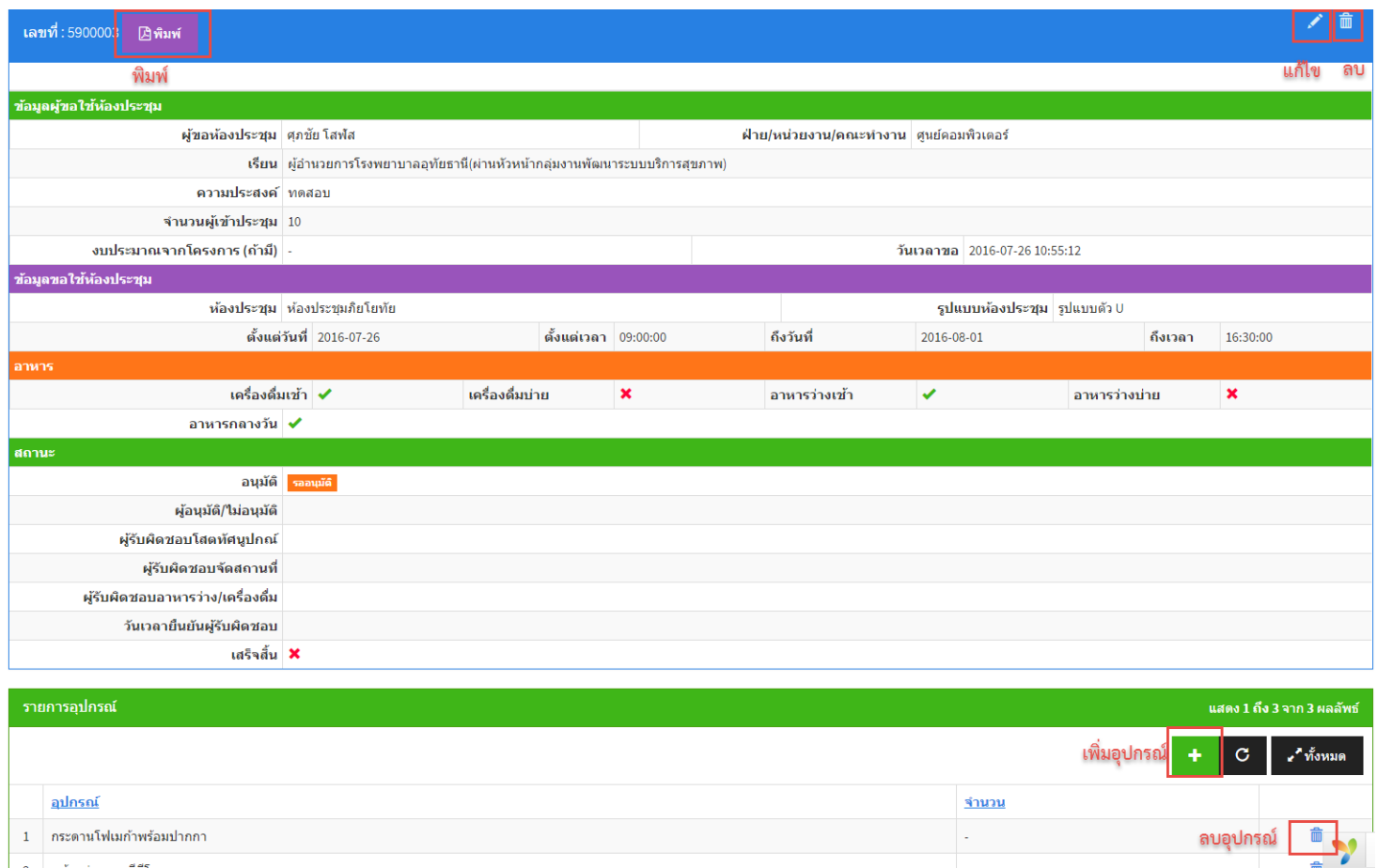

หมายเหตุถ้ามีการอนุมัติแล้วหรือก าหนดให้ไม่อนุมัติ จากผู้ดูแลจัดการห้องประชุมแล้ว จะไม่สามารถแก้ไขได้

#### **4. วิธีการติดตามผลการขอใช้ห้องประชุม**

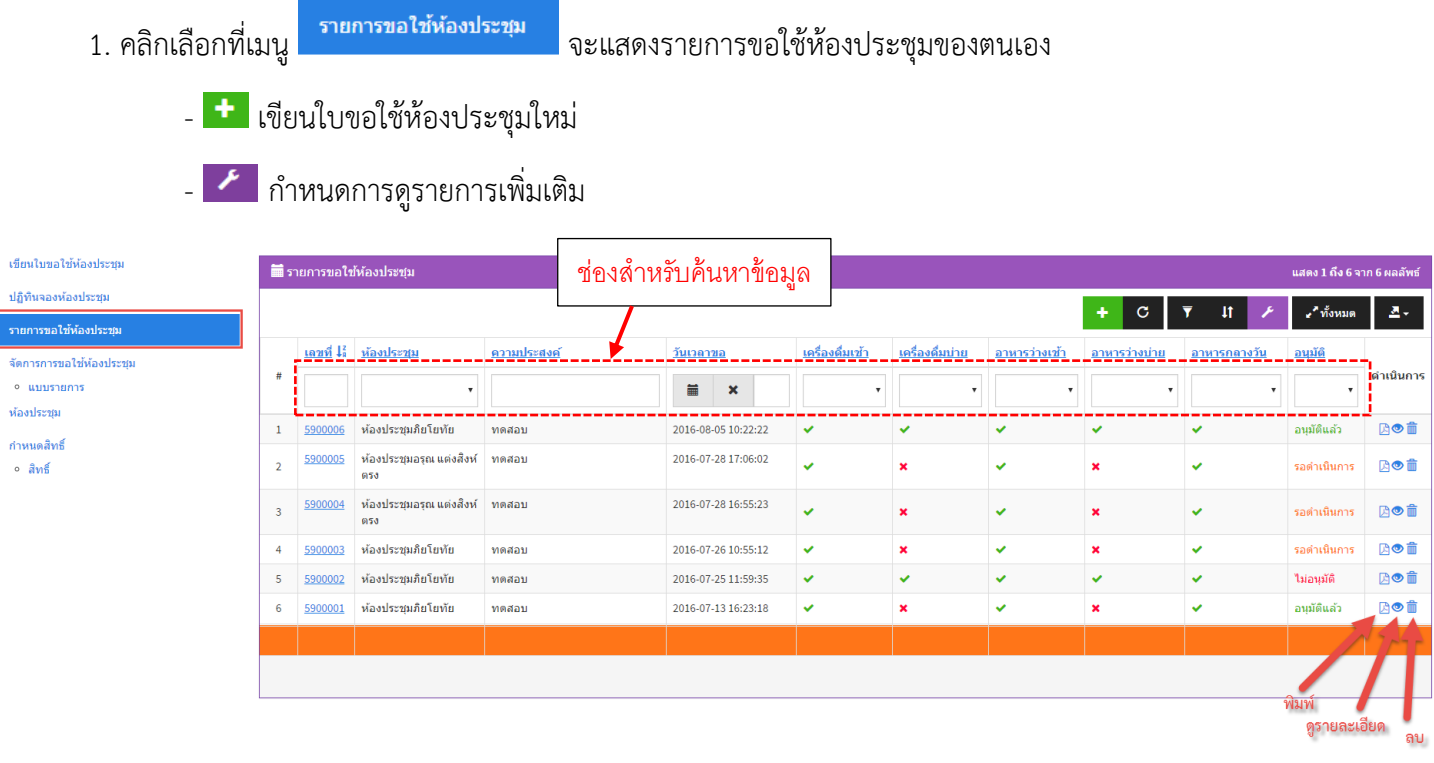

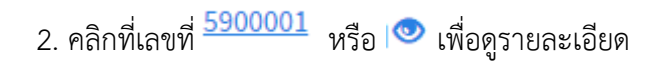

#### **5. การส่งออกข้อมูลและการพิมพ์**

1. การส่งออกข้อมูล โดยกดเลือกที่ แล้วเลือกประเภท ไฟล์ข้อมูลที่ต้องการ

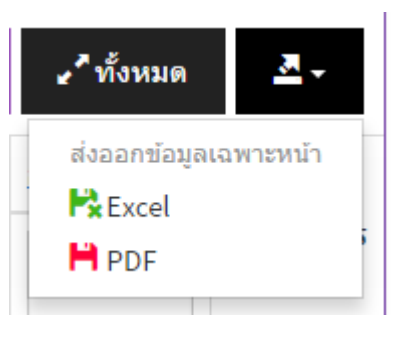

# 2. การพิมพ์ใบขอใช้ให้ประชุม คลิกเลือกที่  $\boxed{\mathbf{A}}$ ' หรือ  $\boxed{\mathbf{B}}$ พิมพ์ จะแสดงหน้าใบขอใช้ห้องประชุม

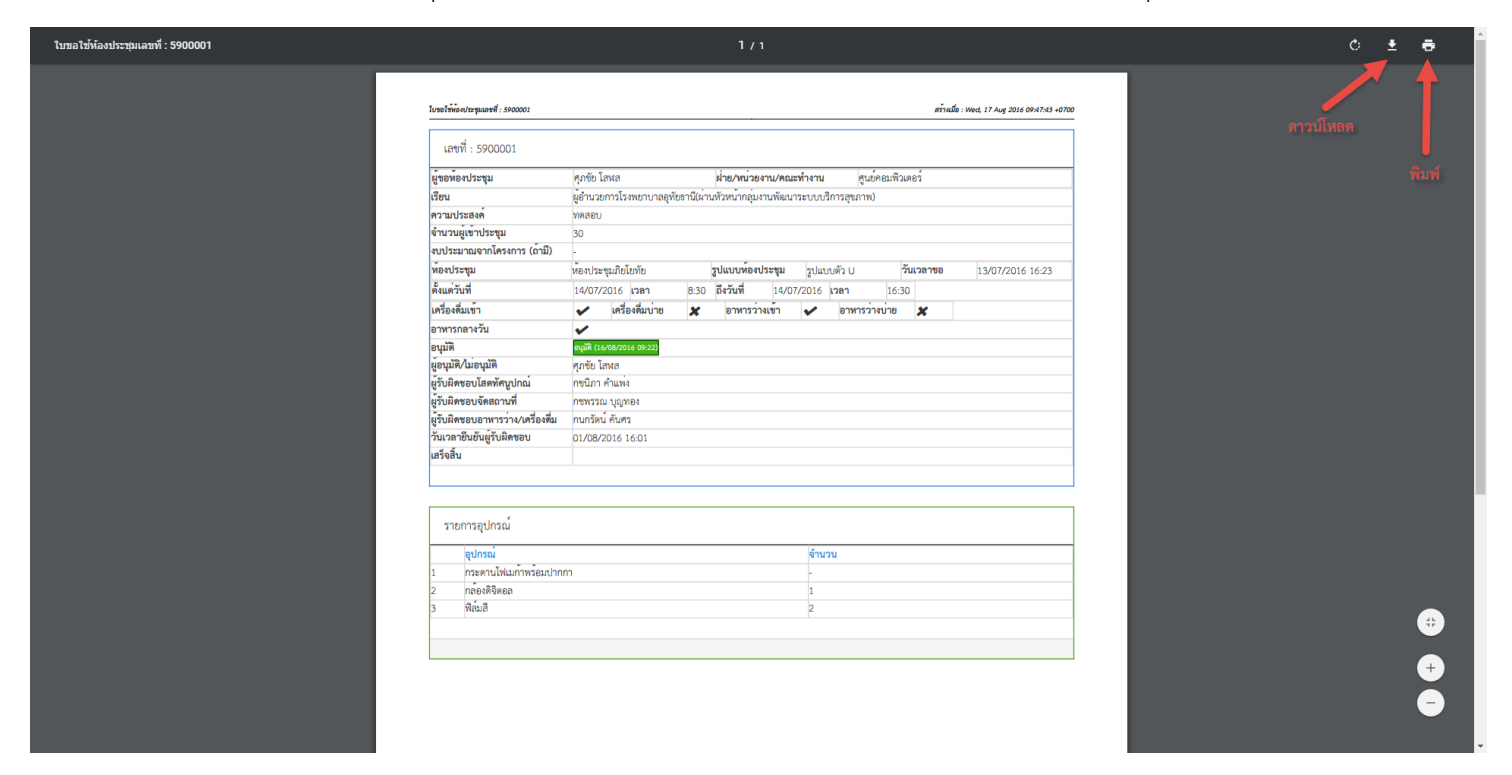

### **6. ตั้งค่ามุมมองเพิ่มเติม**

- 1. คลิกที่ Rand เพื่อกำหนดรายการแสดงผลตามต้องการ
- 2. จะแสดงหน้าต่างให้กำหนดค่า

## ▶ Personalize Grid Configuration

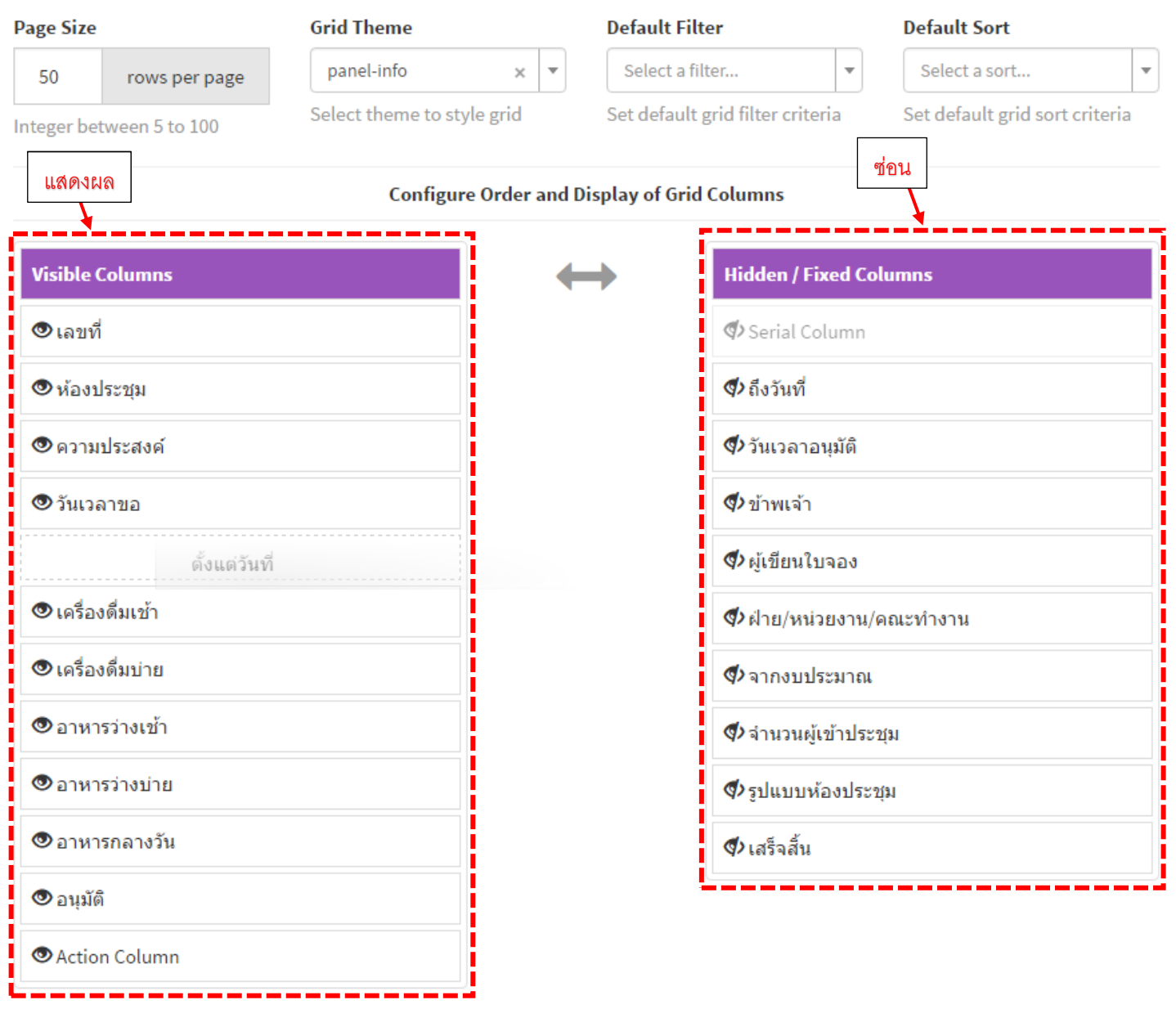

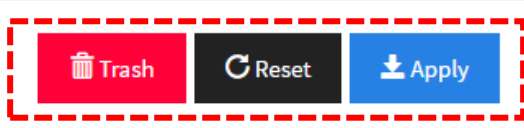

 $\overline{\mathsf{x}}$ 

3. เมื่อต้องการกำหนดค่าฟิวส์ที่ต้องการให้แสดงผล ให้คลิกลากช่องที่ซ่อนทางด้านขวา ไปวางแถบทางซ้ายที่แสดงผล เมื่อทำรายการ

เสร็จสิ้นแล้วให้กดปุ่ม  $\overline{\mathbf{t}}$ <sup>Apply</sup>

4. เมื่อต้องการกำหนดค่าเป็นค่าเดิม หรือค่าเริ่มต้นให้คลิกปุ่ม <mark>ผี Trash</mark>